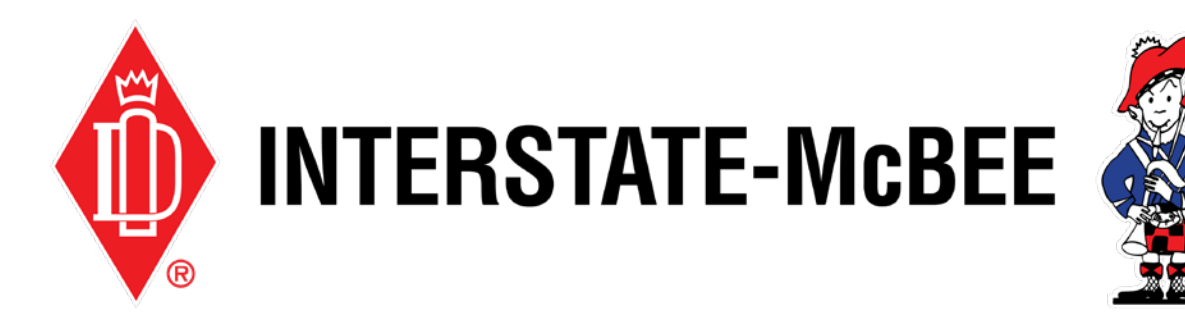

## Interstate-McBee.com How-To Guide RGA Submissions

Page 2 Submit RGA

Page 4 RGA Inquiry

Note: You must be logged in with a valid account in order to access the sections of the website referenced in this how-to guide. If you do not have a valid login, please see our How to Register help document.

## Submit an RGA

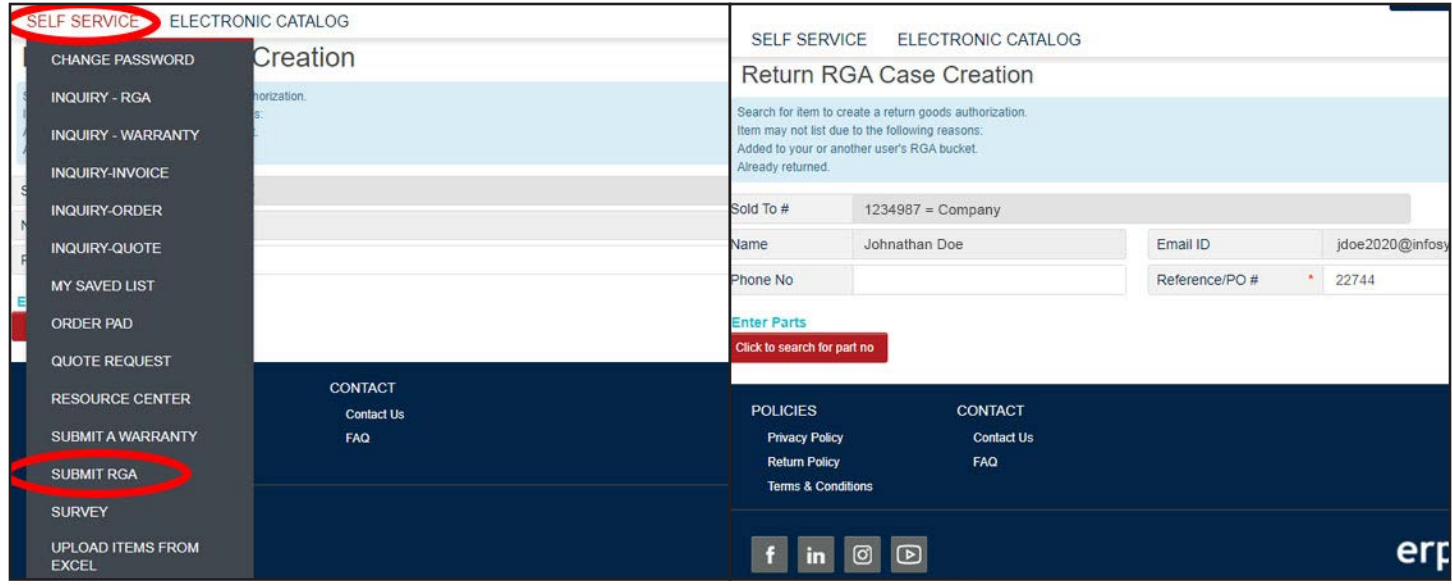

Use the following instructions to submit a Return Goods Authorization.

1. After logging in to the customer portal, hover over the **Self Service** tab and select **Submit RGA.**

2. Your name, email, and company sold-to will auto-populate in the form. Ensure this information is correct, then proceed to fill in a Reference/PO# in the field provided, then click **Click to Search for Part No.**

If the PO can't be located, you will be able to further narrow your search after clicking the button.

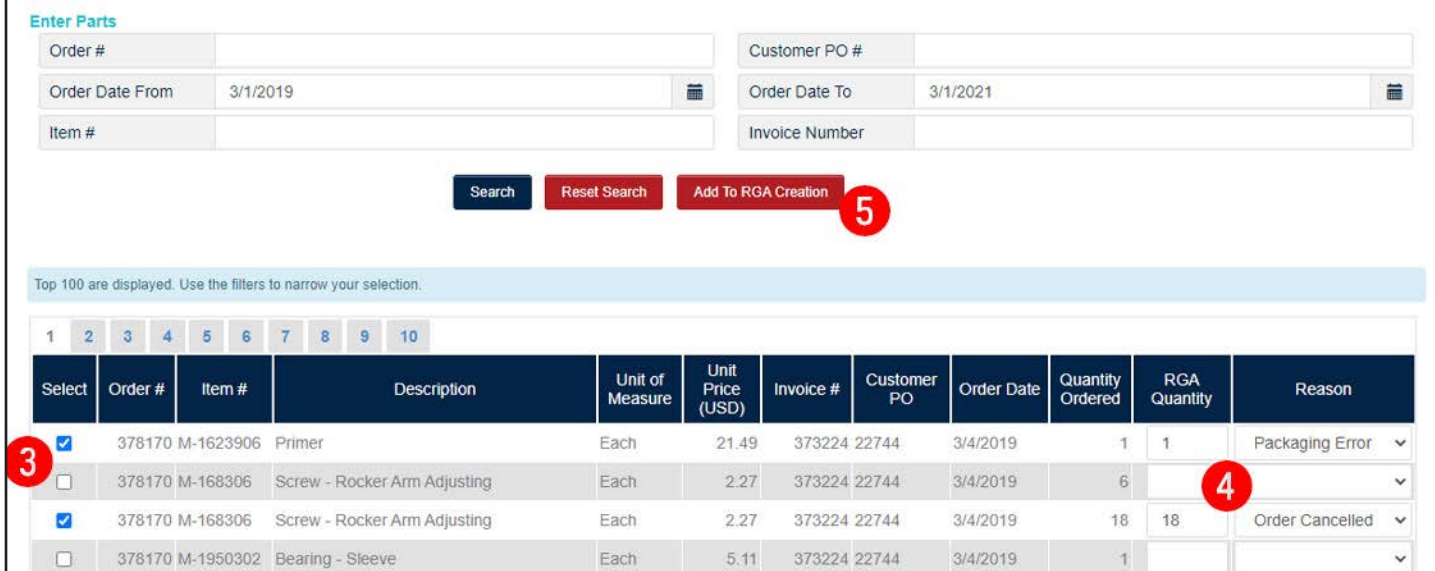

- 3. A new window will open with a list of parts based on the PO you entered. You may need to use the search boxes at the top of the window to locate your parts with more specific search criteria. Proceed to select the necessary parts by checking the boxes on the left.
- 4. After selecting your parts, on the right side of the window, fill in the returned quantities and select the return reason for each part.
- 5. When you're finished, click **Add to RGA Creation.** This window will stay open so that you can repeat this process as needed. When you've added all the necessary parts to your RGA, click **Close** to return to the case creation form.

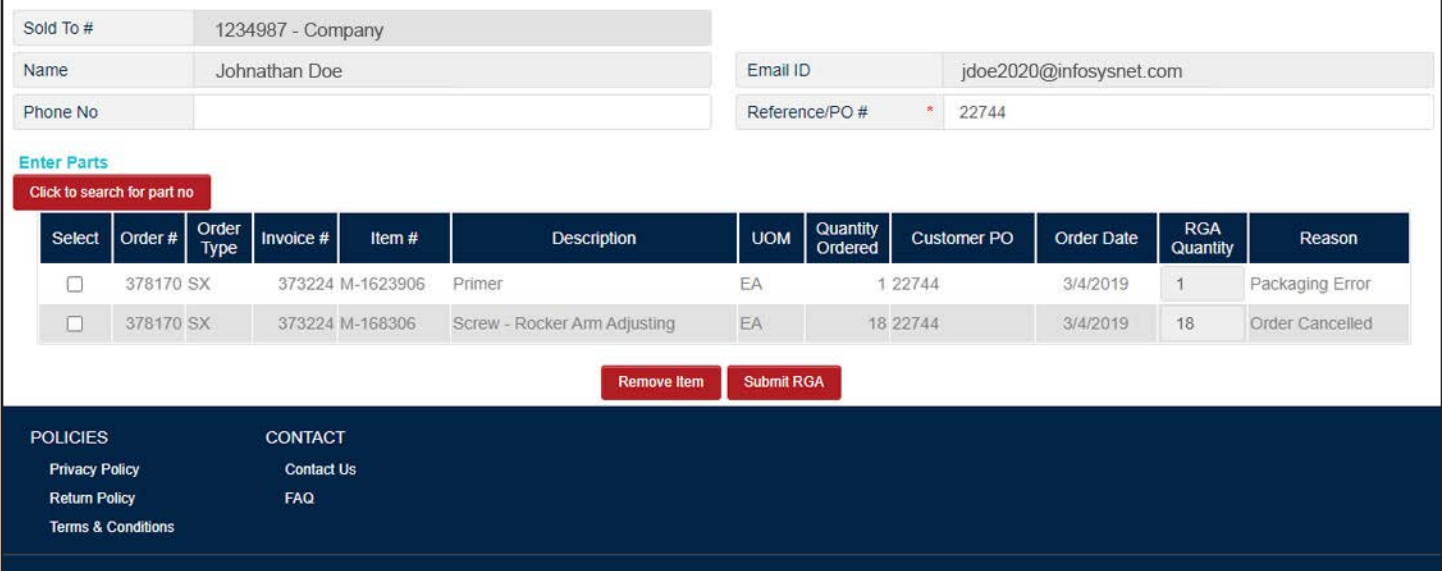

6. The parts you've added to your case will now show at the bottom of the form. To remove parts, check the boxes on the left and click **Remove Item**. When everything looks correct, click **Submit RGA.**

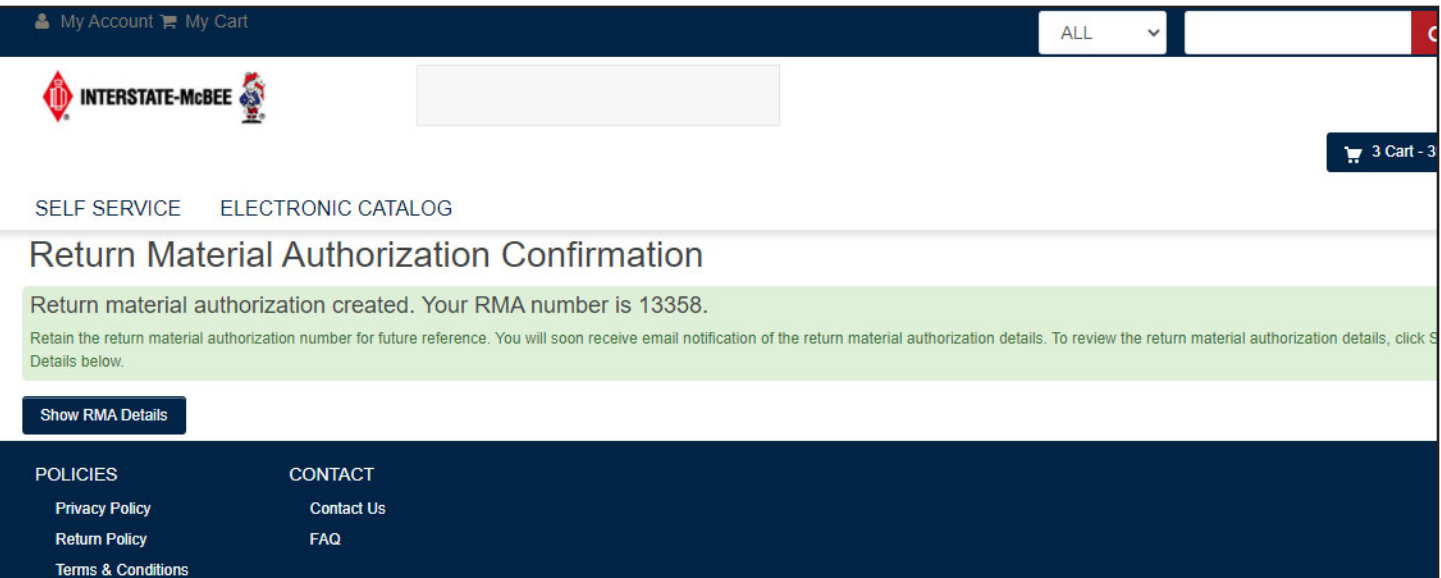

7. If there are no errors with your RGA case creation, the following screen will have an RMA number. Save this number in order to reference this RGA in the future. You will be updated by email throughout the RGA review process.

## RGA Inquiry

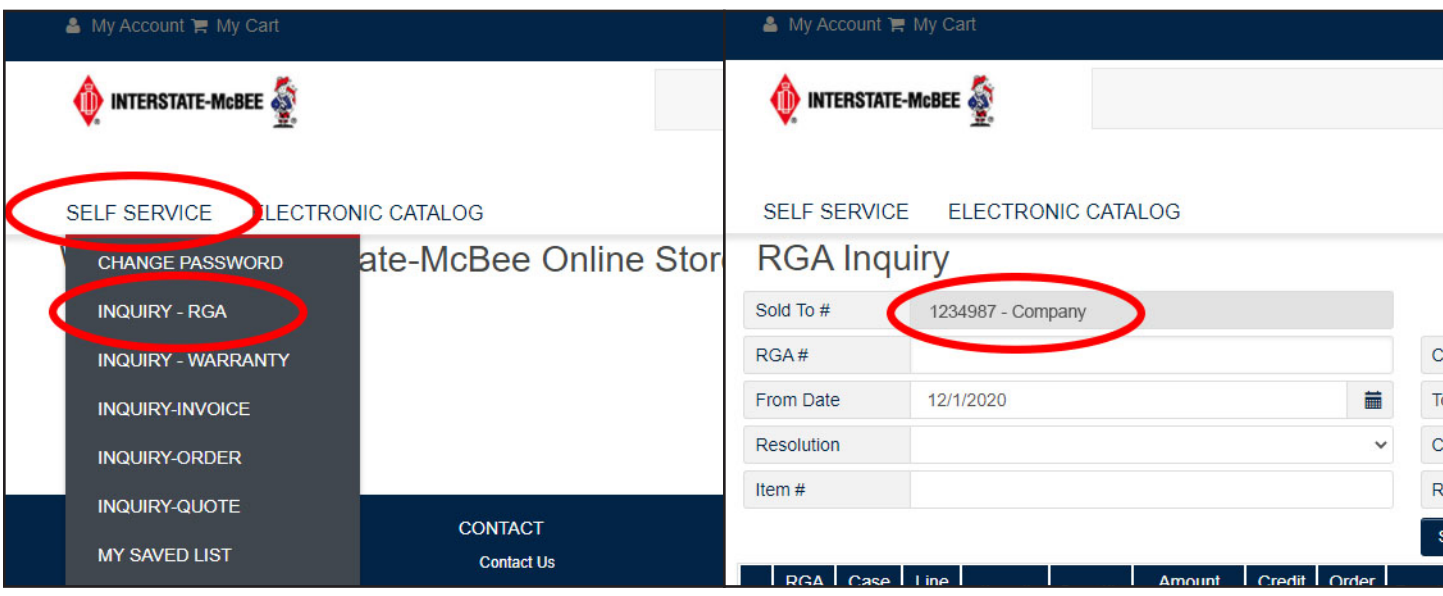

If you'd like to see the status of an existing RGA, use these instructions to search the database for your case.

- 2. Your company name and number will auto-populate in the form. Ensure this information is correct, then proceed.
- 1. After logging in to the customer portal, hover over the **Self Service** tab and select **Inquiry - RGA.**

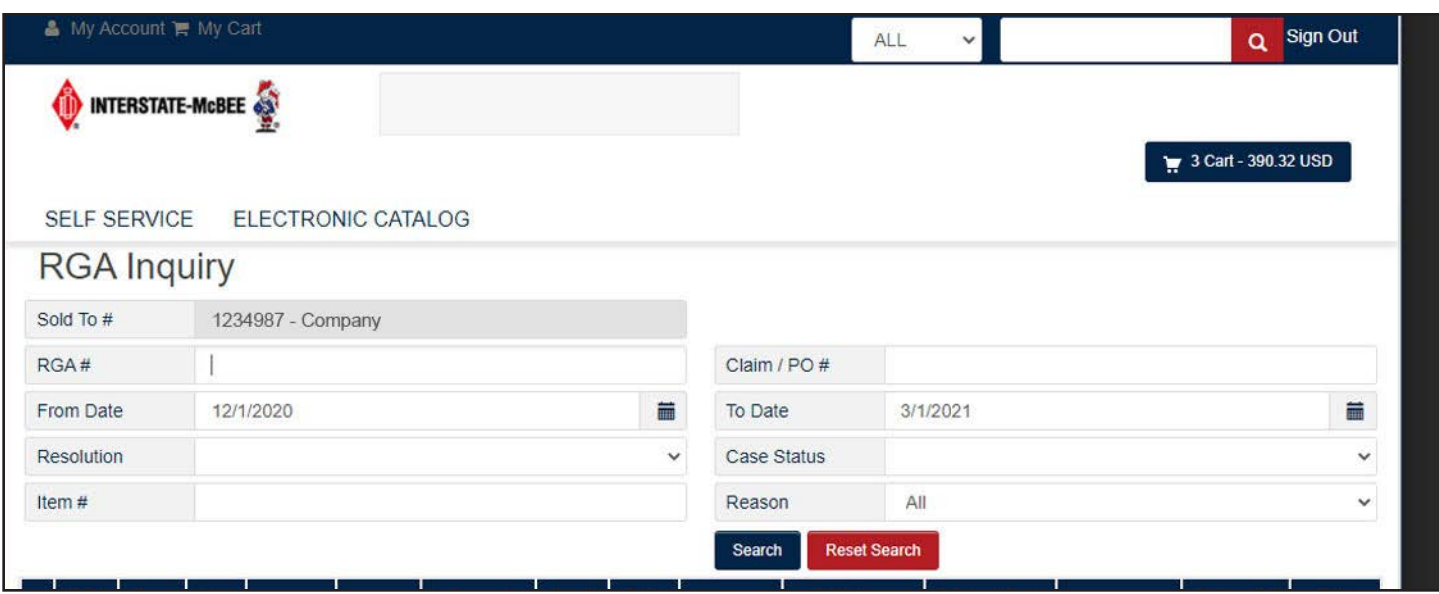

3. Use any of the various search criteria to help locate your claim. Searches can be as simple as a range of dates. After you've entered your search data, click **Search.**

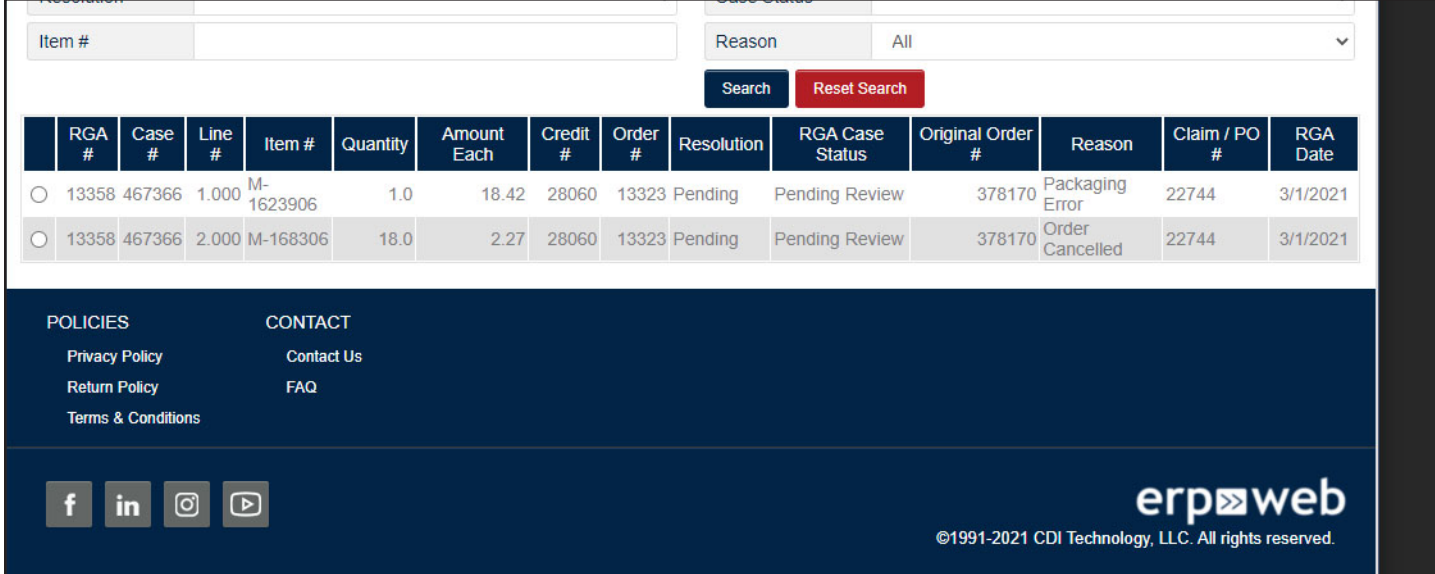

4. Any previously submitted cases that meet the search critera will populate the grid below. You can check the status, resolution, and other case details here. As your RGA case goes through the review process, the case details will update automatically.